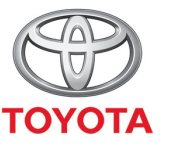

**ALWAYS A BETTER WAY** 

## Så använder du Skicka resa till bil

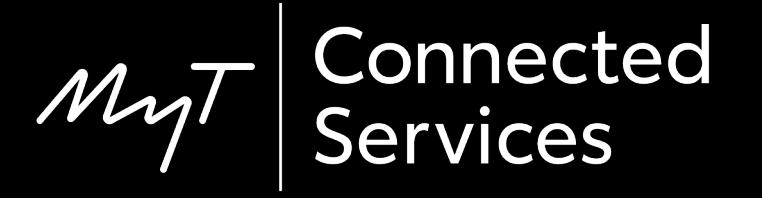

## Skicka resa till bil

Med funktionen Skicka resa till bil kan du planera din resa i förväg på din telefon och sedan skicka den till din bil.

Dessa köranvisningar kan smidigt överföras till din bil genom att följa nedanstående enkla steg.

Ditt multimediasystem och din bil måste vara kopplade till varandra i appen.

Kontrollera att multimediasystemets ID visas i appen (Kugghjulet > Inställningar > Bil > Multimedia).

Om det inte visas lägger du till det genom att följa anvisningarna.

- Steg  $1$  Klicka på "Tjänster" på appens startskärm.
- Steg 2 Klicka på "Skicka resa till bil".
- Steg 3 Klicka på "Vart vill du åka?" för att ange resmål.
- Steg 4 Ange önskat resmål eller första stopp.
- Steg 5 Klicka på "+" för att lägga till flera stopp.
- Steg 6 Ange resmålets adress.
- Steg 7 När ruttberäkningen är klar klickar du på "Skicka resa till bil".
- Steg 8 En bekräftelse visas på skärmen.

Steg 9 – Den senaste resan som skickats till bilen visas under Tjänster.

På bilens skärm:

- Steg 10 Tryck på "Setup".
- Steg 11 Klicka på nedåtpilen.
- Steg 12 Klicka på "Online" och sedan på "Toyota online".
- Steg 13 Bekräfta att rätt konto visas och tryck på nedåtpilen.

Steg 14 – Aktivera "Automatisk nedladdning" eller välj "Ladda sevärdheter och rutter från server".

Steg 15 – Din resa har hämtats!

Steg 16 – Tryck på "Map" för att använda resan som skickats.

- Steg 17 Klicka på söksymbolen.
- Steg 18 Klicka på "Favoriter".
- Steg 19 Klicka på resan som skickats.
- Steg 20 Den skickade rutten laddas.
- Steg 21 Nu är du redo att köra.

#### Klicka på "Tjänster" på startskärmen.

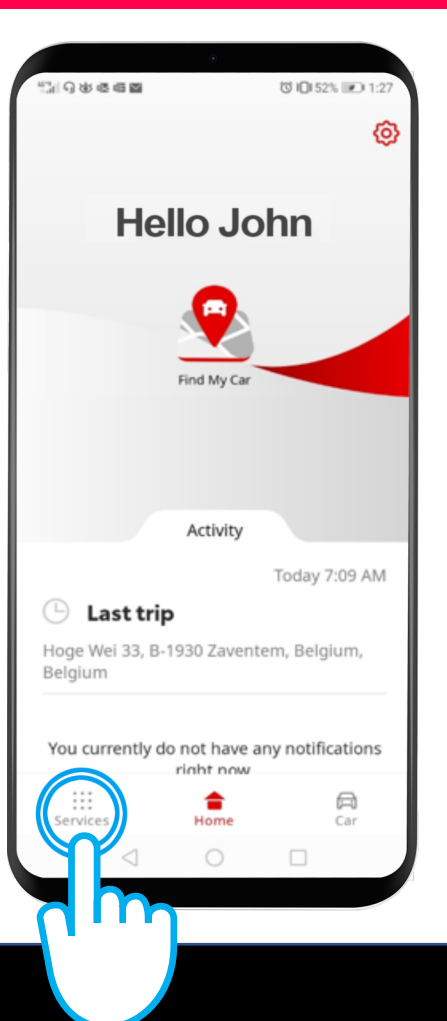

#### Klicka på "Skicka resa till bil".

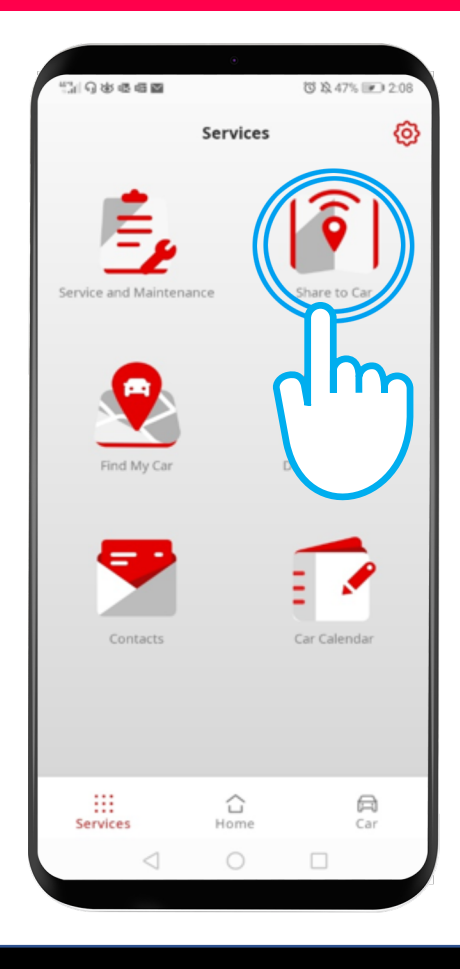

Klicka på "Vart vill du åka?" för att ange ditt resmål och visa telefonens tangentbord.

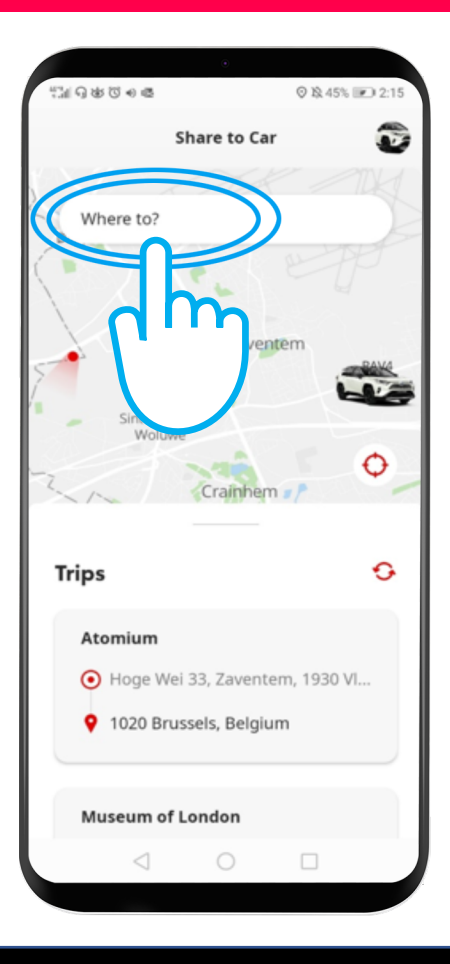

#### Ange önskat resmål eller första stopp.

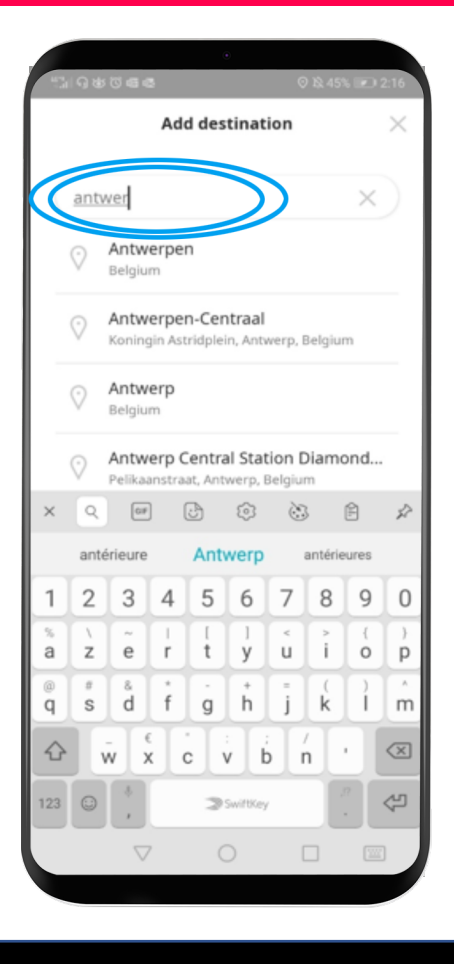

Du kan ange upp till 9 stopp (högst 10 platser). Lägg till stopp genom att klicka på "+".

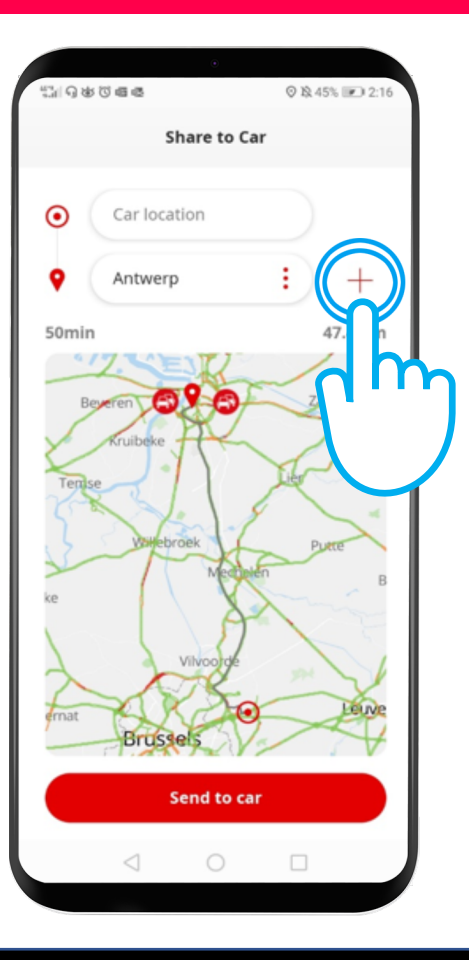

#### Ange resmålets adress.

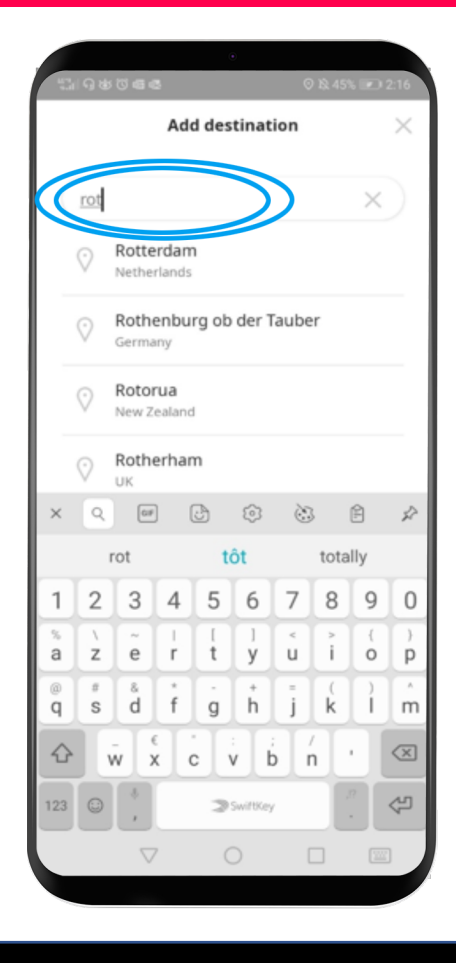

När ruttberäkningen är klar klickar du på "Skicka resa till bil".

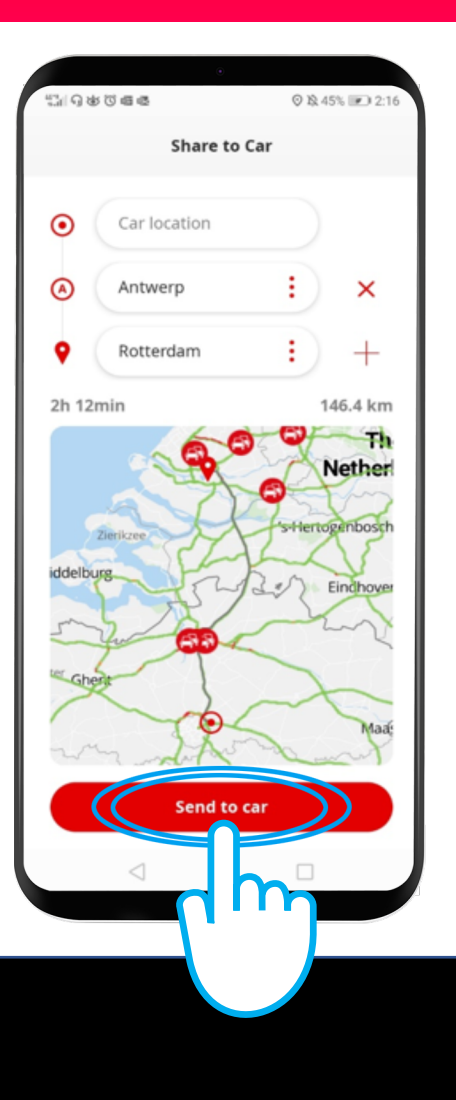

#### En bekräftelse visas på skärmen.

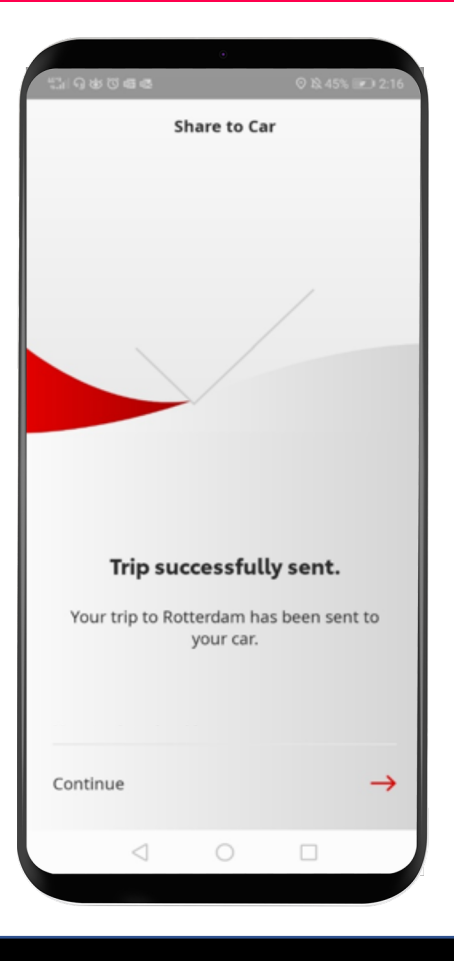

Den senaste resan som skickats till bilen visas under Tjänster.

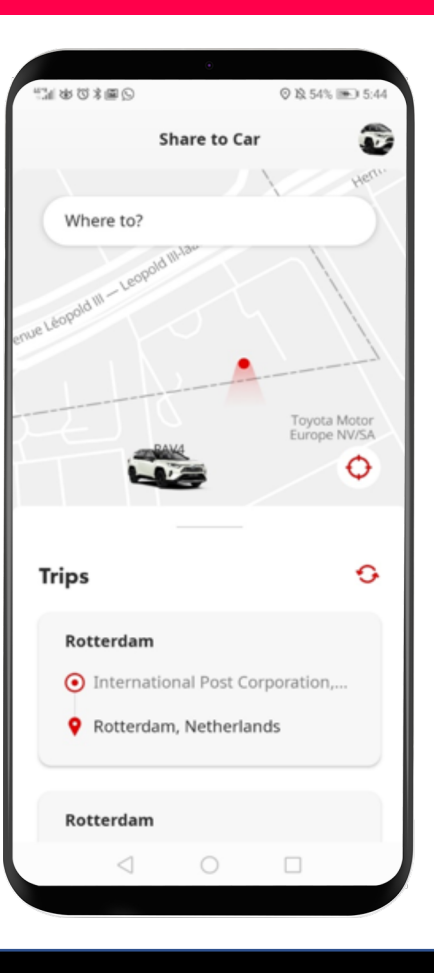

## Innan du använder Skicka resa till bil: I bilen

Innan du hämtar resan till din bil måste du se till att din bil har tillgång till internet. Ett sätt är att ansluta den via Bluetooth.

Se "Så använder du internetuppkoppling via Bluetooth".

När din bil har tillgång till internet via Bluetooth trycker du på "Setup".

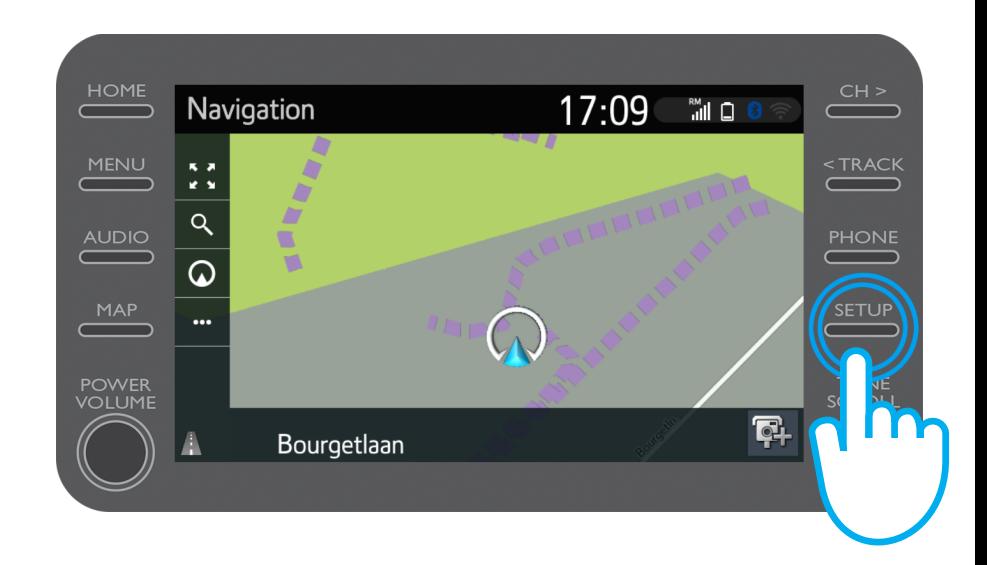

#### Klicka på nedåtpilen.

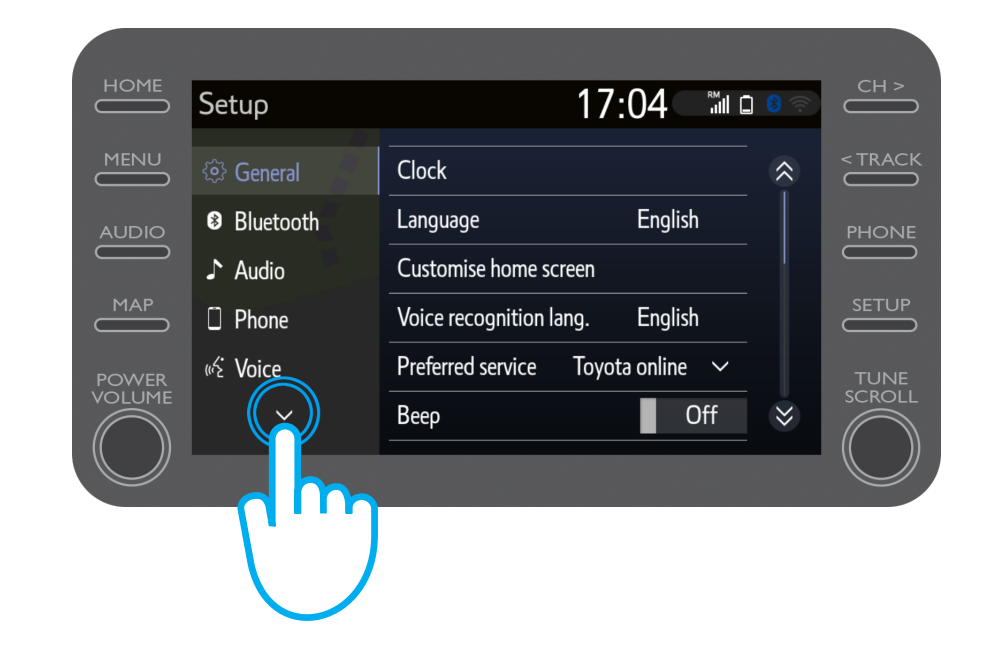

#### Klicka på "Online" och sedan "Toyota Online".

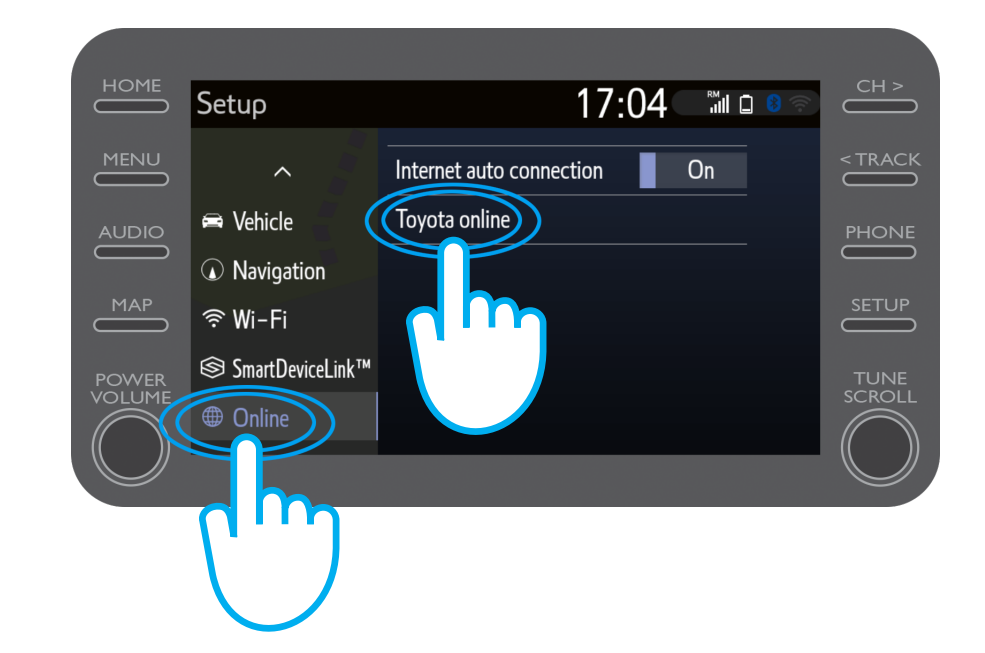

Kontrollera att det konto som visas är samma som du använde i appen för att skicka resan till bilen.

Om inte, klicka på "Välj ett konto". Klicka sedan på nedåtpilen.

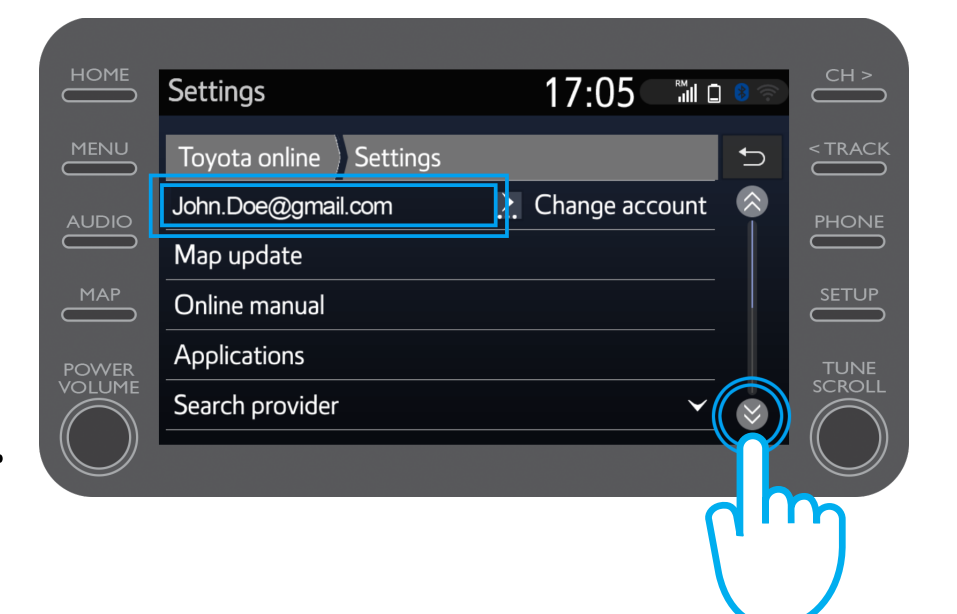

Aktivera "Automatisk nedladdning" för att hämta sevärdheter och rutter automatiskt när systemet är uppkopplat via Bluetooth.

Du kan också välja "Ladda sevärdheter och rutter från server" för att hämta den resa du skickat till bilen manuellt.

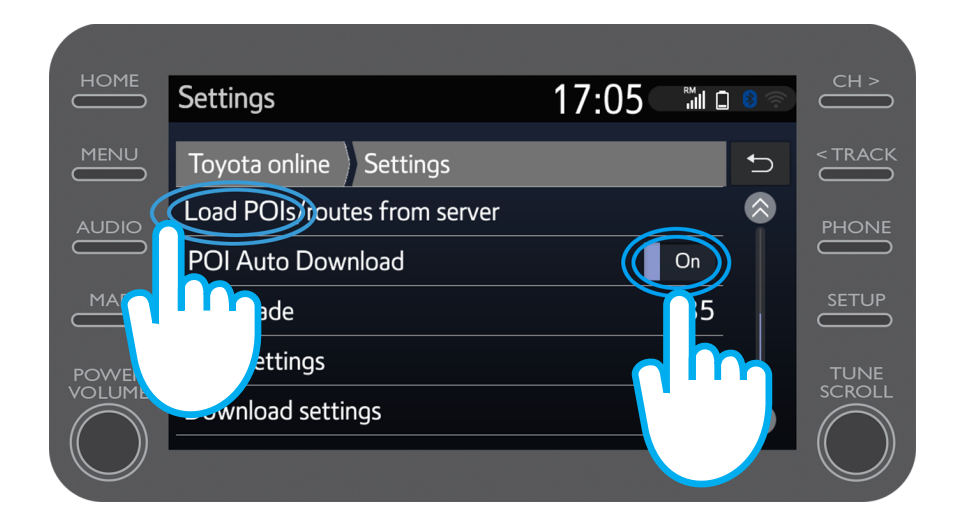

#### Din resa har hämtats!

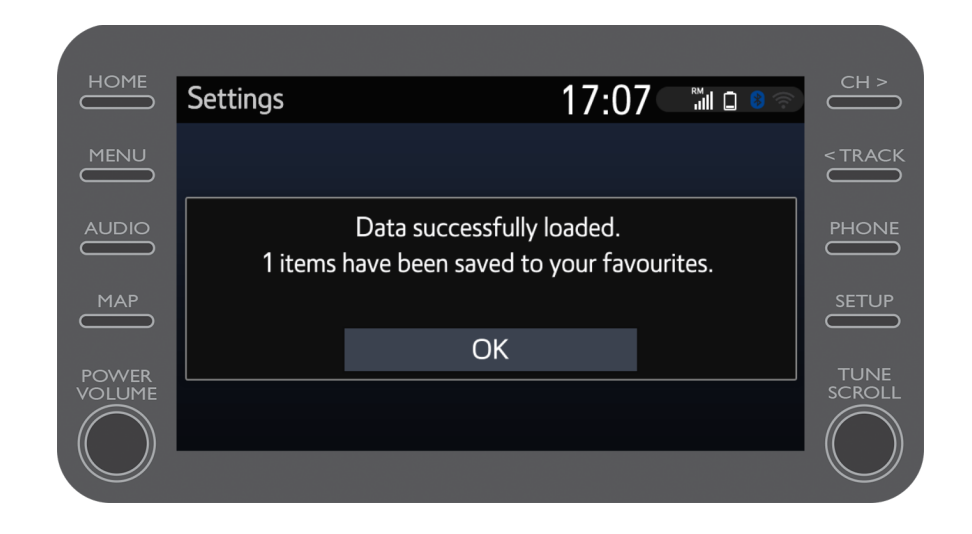

#### Tryck på "Map" för att använda resan som skickats.

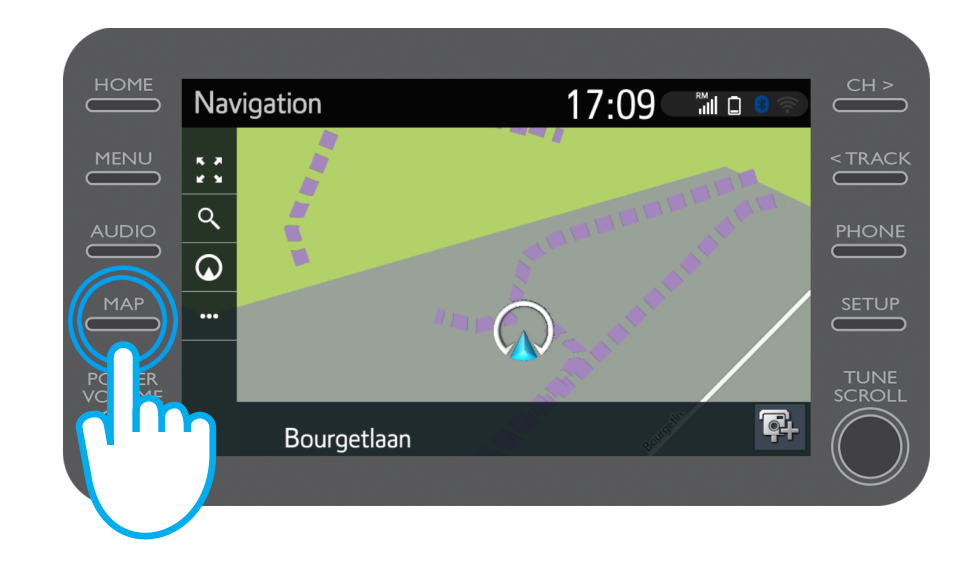

$$
\mathcal{M}_{\text{M}}\mathcal{T}
$$

#### Klicka på söksymbolen.

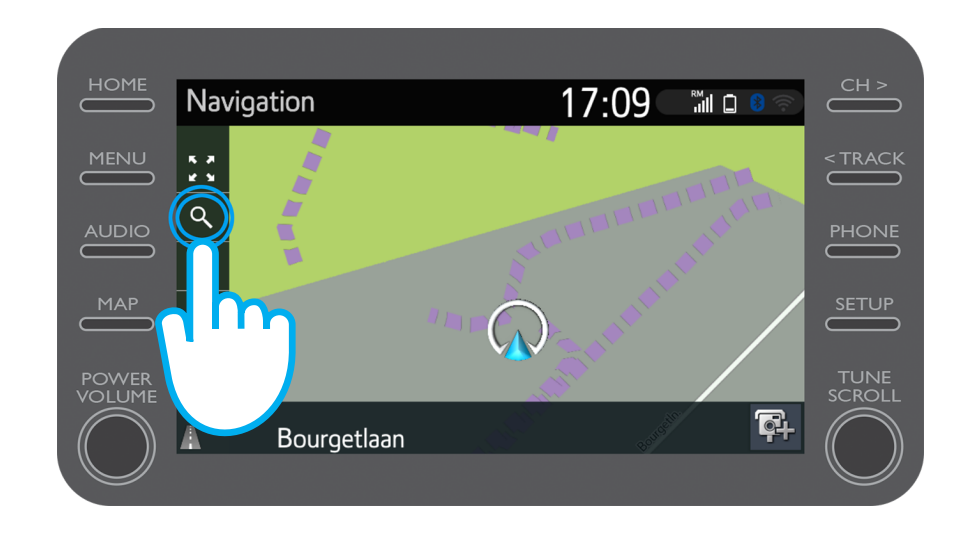

#### Klicka på "Favoriter".

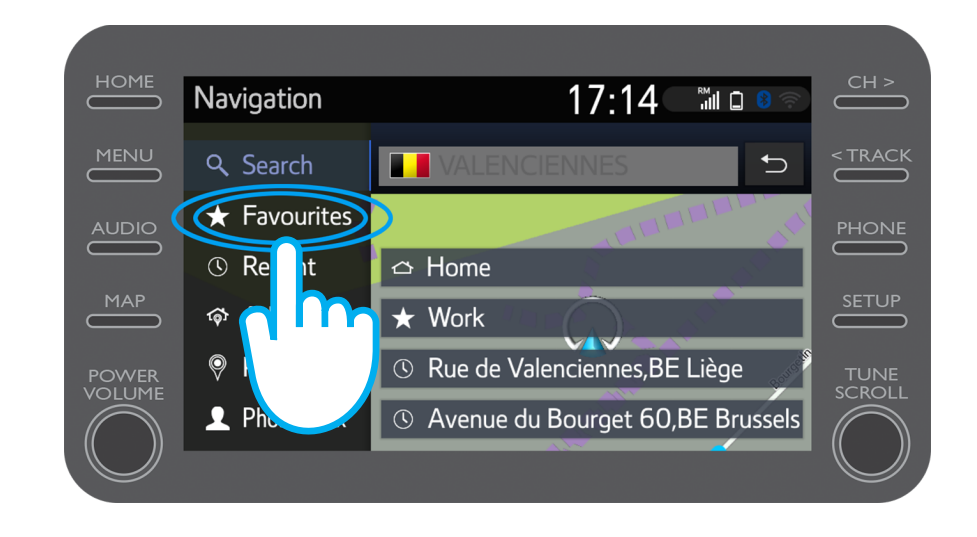

#### Klicka på den resa du skickat till bilen.

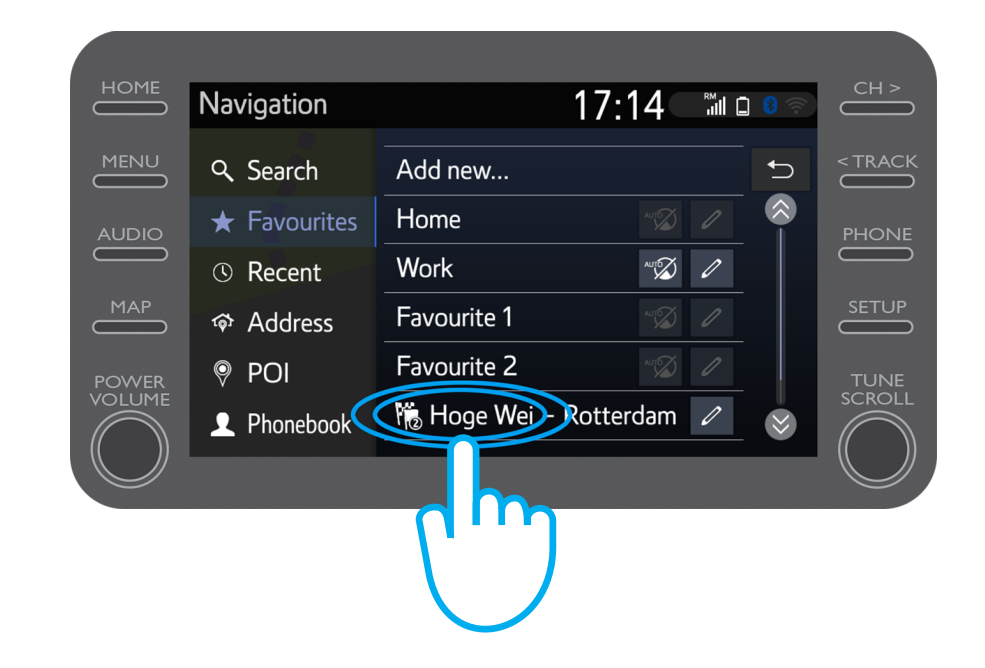

#### Rutten laddas.

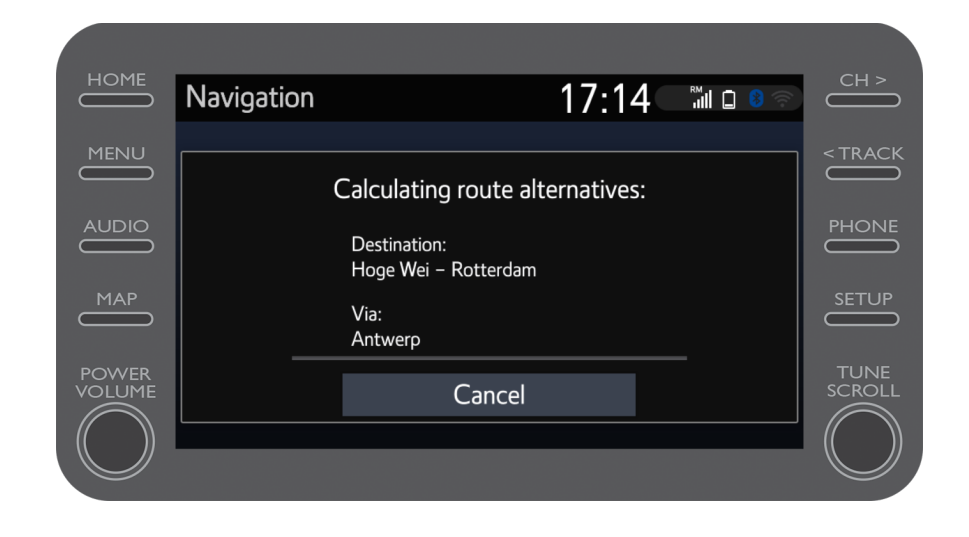

My

#### Nu är du redo att köra.

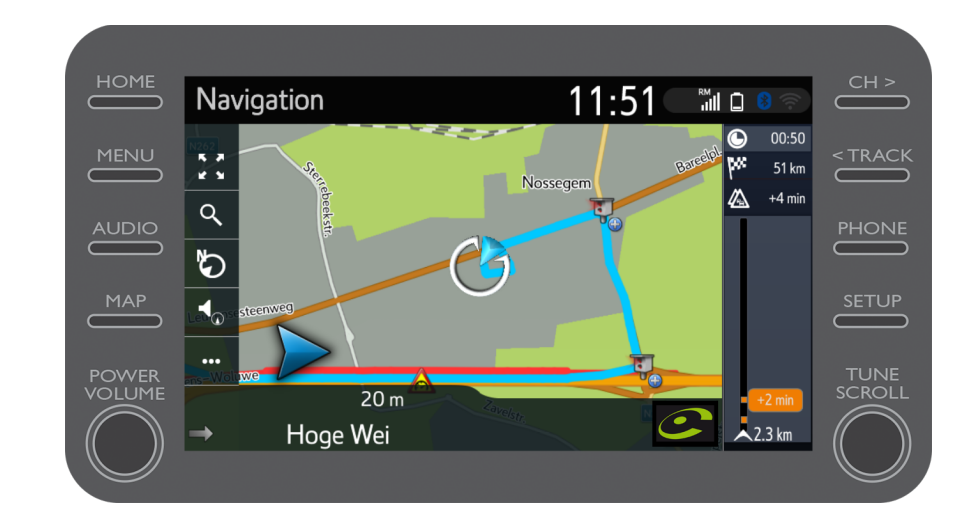

# Livet händer när du är uppkopplad

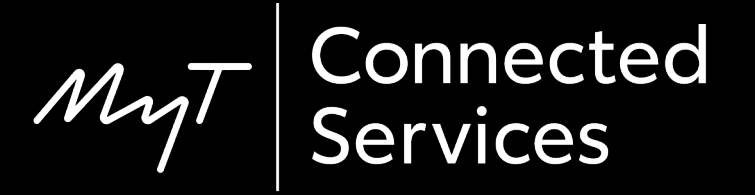